# **How to Access Open Tickets**

**Open Tickets** will open Tickets where **Status** is not equal to "**Closed**".

## i21 Agent login

- 1. On the Menu Panel, click on **Help Desk.**
- 2. Click on **Tickets** to display **Ticket List** search screen. Screen will display the following tabs: **My Tickets,Open Tickets, Tickets Reported by**
- 3. Click **Open Tickets** to display **Open Tickets** tab screen. **Me, All Tickets and JIRA Details**

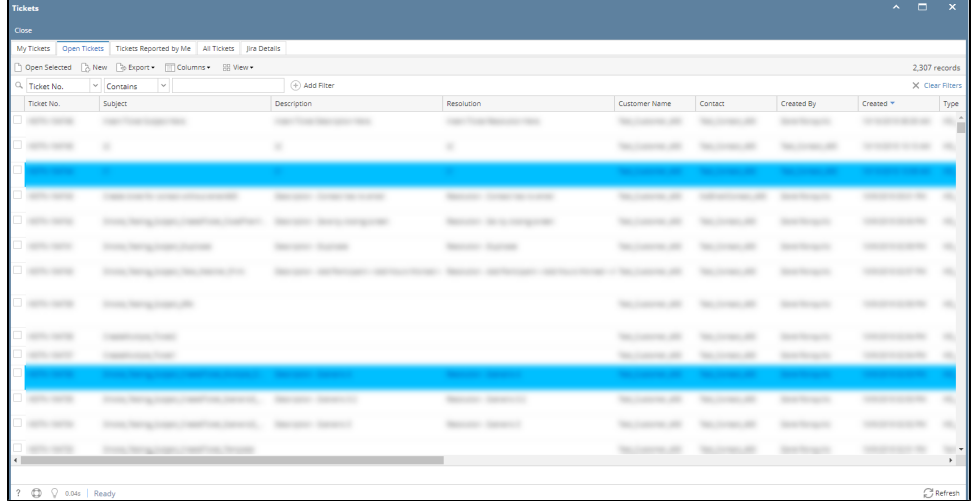

4. All Open Tickets created for customers will be displayed.

### Customer Contact login

- 1. On the Menu Panel, click on **Help Desk.**
- 2. Click on **Tickets** to display **Ticket List** search screen. Screen will display the following tabs: **All Tickets, Open Tickets, My Tickets, and Tickets Reported by Me.**
- 3. Click **Open Tickets** to display **Open Tickets** tab screen.
- 4. All Open Tickets created for customers will be displayed.

**Open Tickets** will open Tickets where **Status** is not equal to "**Closed**".

#### i21 Agent login

1. Go to **Help Desk** Menu and expand the **Activities** sub-menu.

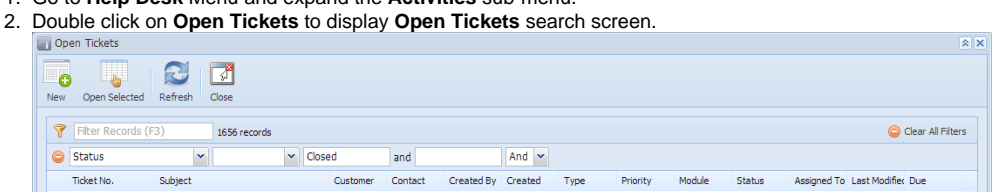

- 3. **Status** field automatically selected in Filter area and **Closed** is pre-entered
- 4. All Open Tickets created for customers will be displayed.

#### Customer Contact login

- 1. Go to **Help Desk** Menu and expand the **Activities** sub-menu.
- 2. Double click on **Open Tickets** to display **Open Tickets** search screen.
- 3. **Status** field automatically selected in Filter area and **Closed** is pre-entered
- 4. Only open Tickets created for the Customer will be displayed.